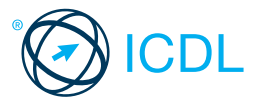

# **Online Collaboration Collaboration Collaboration** Collaboration Collaboration Collaboration Collaboration Colla

ior understanding the main concepts and skills relating to the setup and use of

online collaborative tools.

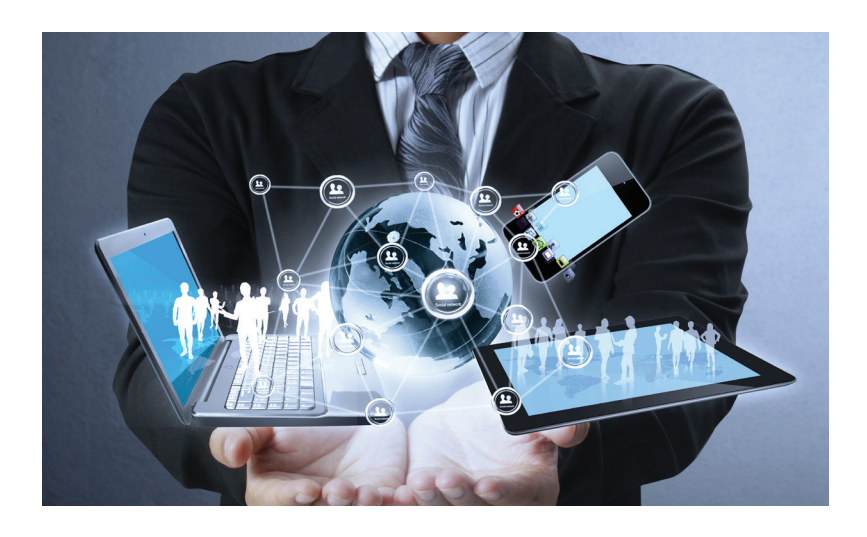

### 1 Collaboration Concepts

# 1.1 Key Concepts<br>111 Recognise that

- 1.1.1 Recognise that ICT (Information and Communication Technology) can support and promote online collaboration.
	- ICT provides the infrastructure that enables access to a wide range of online collaborative tools that support real-time teamwork
- 1.1.2 Identify the main types of services supporting online collaboration like:
	- • Cloud computing A service that delivers computing resources such as software and hardware over the Internet
	- Mobile technology A collection of<br>technologies that allow devices such as smartphones and tablets to communicate
- 1.1.2 Identify the main types of tools supporting online collaboration like:
	- Common productivity applications Word processing, spreadsheets, presentation applications
	- • Social media Websites that allow users to
	- connect with each other or share information Online calendars - Calendars on the Internet
	- for easier user access Online meetings - Meetings carried out via the
	- Internet with remote users Online learning environments - Teaching and
- learning tools accessible via the Internet 1.1.3 Identify key characteristics of online

## collaborative tools like:

- Multiple users A number of people can use the same application
- Real time They allow files to be changed or
- interactions to take place instantly Global reach - They are not confined to a
- particular location • Concurrent access - Several users can
- participate and work on the same thing at the same time

# 1.1.4 Outline the benefits of using online

- collaborative tools like:
	- Shared files and calendars Easy access for mobile users on different devices
	- Reduced travel expense Meetings can be carried out virtually
	- Ease of communication Communication via e-mail, VoIP, online meetings, chat etc.
	- **Enhanced teamwork Users can connect with**
- each other more easily<br>• Global access Internet access allows users to log on from almost anywhere
- 1.1.5 Be aware of the risks associated with using online collaborative tools like:
	- Unauthorised access to shared files Unauthorised users may intercept and view
	- data • Insufficient management of version control -
	- Several people may be working on the version at the same time
- Malware threats Viruses, worms, spyware or
- Trojan horses may enter the network<br>• Identity/data theft Personal details may be
- used to commit online fraud • Service interruptions Downtime due to Internet access issues or maintenance by collaborative tool provider
- 1.1.6 Recognise the importance of intellectual property rights and the appropriate use of content when using online collaborative tools.
	- • Users need to avoid plagiarism by properly crediting all material referenced or used
- Users should ensure any material shared is appropriate for the intended audience<br> **1.2 Cloud Computing**
- 
- 1.2.1 Understand ways in which cloud computing facilitates online and mobile collaboration like:
	- **Storage of shared documents a** Multiple users can access and edit files
	- Access to a range of online and tools - Greater collaboration and communication possible
- 1.2.2 Outline the benefits of cloud computing for users like:
	- Reduced costs Costs typically lower than installing locally on a number of machines
	- • Enhanced mobility Applications can be used in any location with Internet access
	- **bility Amount of space or applications** used can be increased or decreased as needed
	- <sub>•</sub><br>atic updates Updates can be made via the cloud rather than through local installations
- 1.2.3 Outline the risks of cloud computing like:
	- • Dependence on provider Tied due to volume of data held, convenience reasons, may not have consistent service
		- Data protection and control Threat of unauthorised access or malware issues
			- **Potential loss of privacy More people may**
			- have access to data

## 2 Preparation for Online Collaboration

#### **Common Setup Featur**

- 2.1.1 Understand that additional applications, plug-ins may need to be installed to use certain online collaborative tools.
	- Users may have to install or register for extra applications or plug-ins before using online collaborative tools
- 2.1.2 Identify common equipment used to support online collaboration like:
	- Webcam A video camera used to capture a digital video
	- crophone A device used to digitally capture sound

© 2013, ECDL Foundation. This Quick Reference may be used by candidates to assist in preparation for this ECDL module test. ECDL Foundation does not warrant that use of this guide will ensure passing of the test.

Screen shots used with permission from Google and Moodle. Google and the Google logo are registered trademarks of Google Inc., used with permission.<br>Tool- and application-specific details are correct as of April 2013. Onli

**FIGUREF**<br>Figures - Devices that produce sound waves audible to the human ear

This module sets out concepts and skills relating to the setup and use of online collaborative tools, such as storage, productivity applications, calendars, social media, web meetings, learning environments, and mobile technology.

Successful candidates will be able to:

- • Understand the key concepts relating to online collaboration and cloud computing.
- Set up accounts to prepare for online collaboration.
- Use online storage and web-based productivity applications to collaborate.
- Use online and mobile calendars to manage and plan activities.
- Collaborate and interact using social networks, blogs, and wikis.
- Schedule and host online meetings and use online learning environments.
- Understand key mobile technology concepts and use features such as e-mail, applications, and synchronisation.
	- 2.1.3 Recognise that firewall restrictions may cause **access issues for users of a collaborative tool.**<br>• Users may need to amend their firewall
		- settings and permissions to use certain collaborative tools

#### 2.2 Setup<br>2.2.1 Downl Download software to support online collaborative tools like:

- VoIP Voice over Internet Protocol software allows users to talk to each other in real time over the Internet
- IM Instant Messaging software allows real-time text-based communication via the Internet
- **Document sharing Software that allows** users to create, edit and maintain documents collaboratively<br>2.2.2 Register and/or set up a user account for a

# collaborative tool.

- Download or access the collaborative tool required.
- Set up a user account by creating a user name and a password.
- 2.2.2 Deactivate, delete/close a user account.
	- • Options to deactivate, delete/close a user account are often found in account settings and are unique to each account provider.

## 3 Web-Based Information

3.1 Online Storage and Productivity Applications Understand the concept of online storage

- solutions and identify common examples.
	- • Online storage Data is saved and accessed via the Internet rather than on a local device or server
	- Examples include Google Drive, SkyDrive, Drophox

3.1.2 Identify the limitations of online storage like:

- Size limit Users have specified storage amounts and additional storage will usually cost more
- Time limit Users may experience temporary service interruptions or their account being
- discontinued due to inactivity • Sharing restrictions Document owners need to set up sharing and editing rights to allow access to other users
- 3.1.3 Upload online files, folders.

## **Drive**

- **CREATE**  $\bullet$
- Log in to the Google account using a user name and password.
- In My Drive click the Upload button.
- Click Files or Folder. Navigate to the location of the file or folder. Select and click Open.

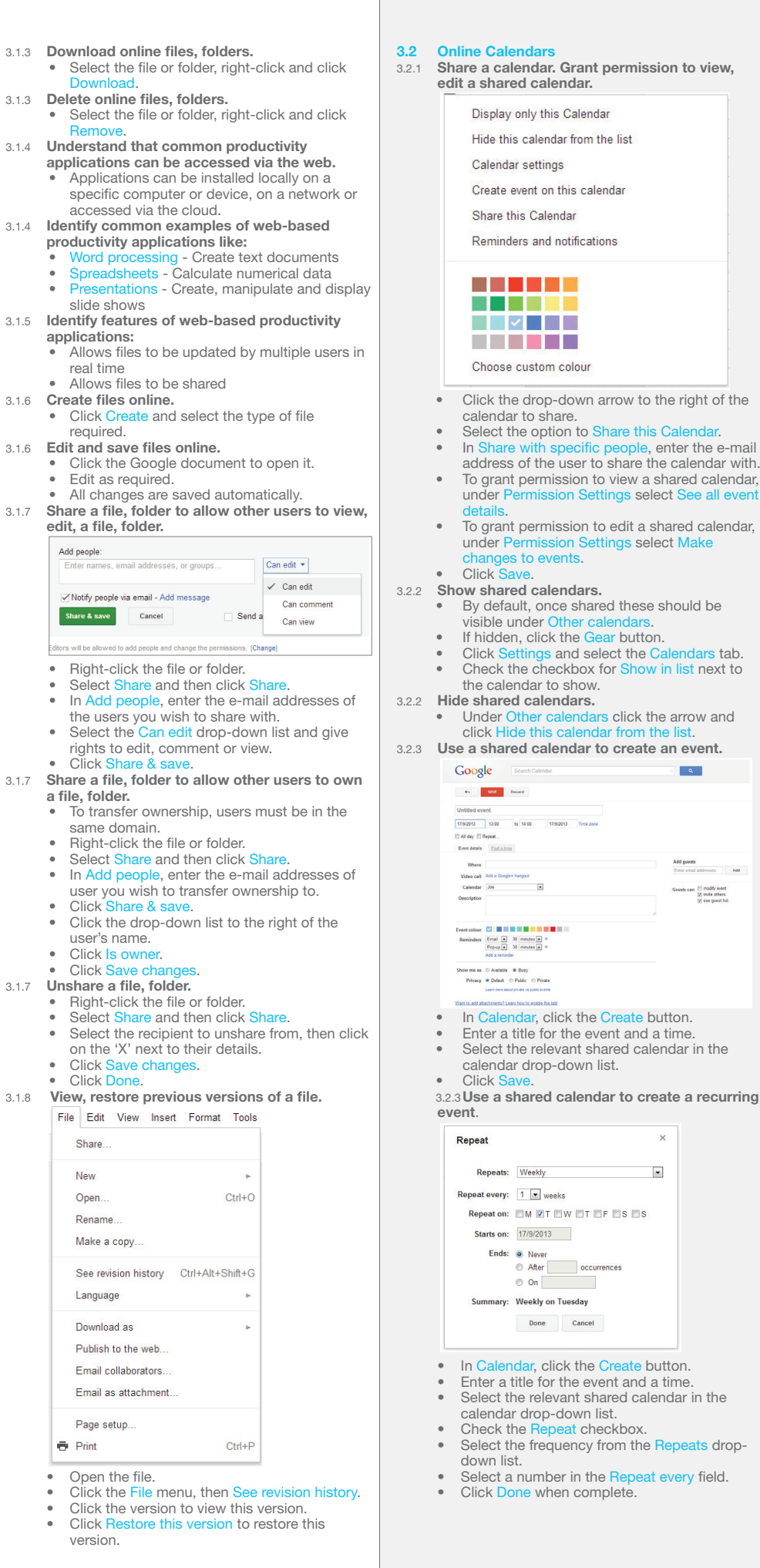

Down

 $3.1.6$  Edit and

Add people:<br>Enter name

same

• Click Share & Society<br>• Click Click the Click the Click to the detector of the control of the detector of the control of the control of the right of the right of the detector of the control of the control of the control of the control of the control of

File Edit Share. New Open..

See ret

• Open<br>• Click

 $\oplus$  Print

 $3.1.7$  Unshare

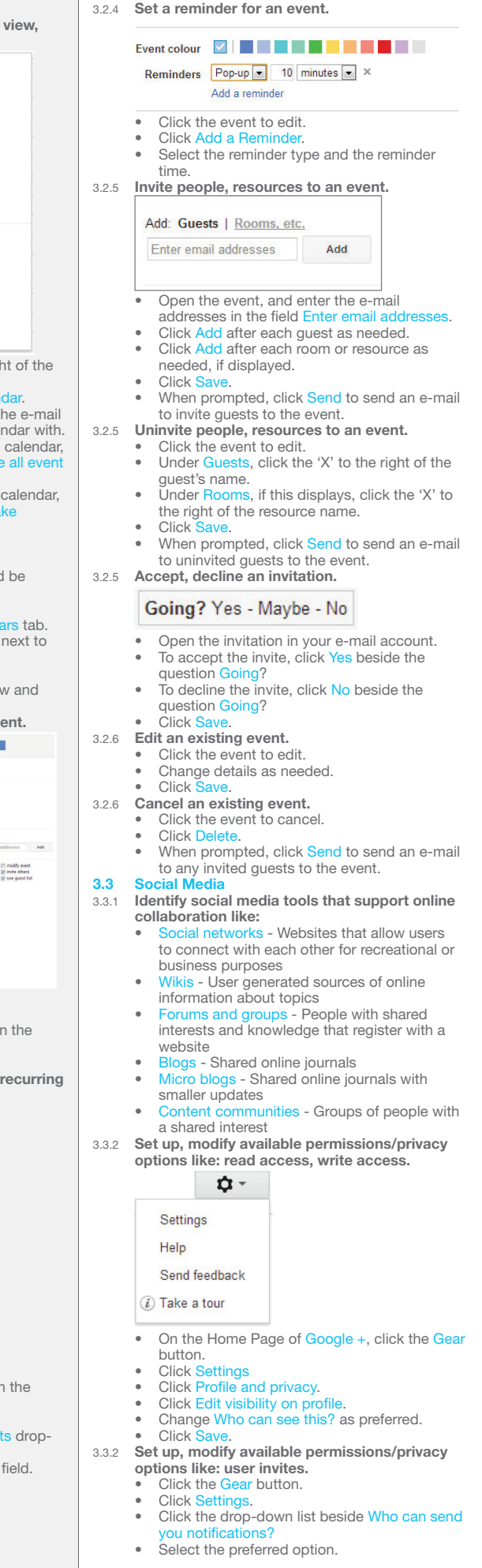

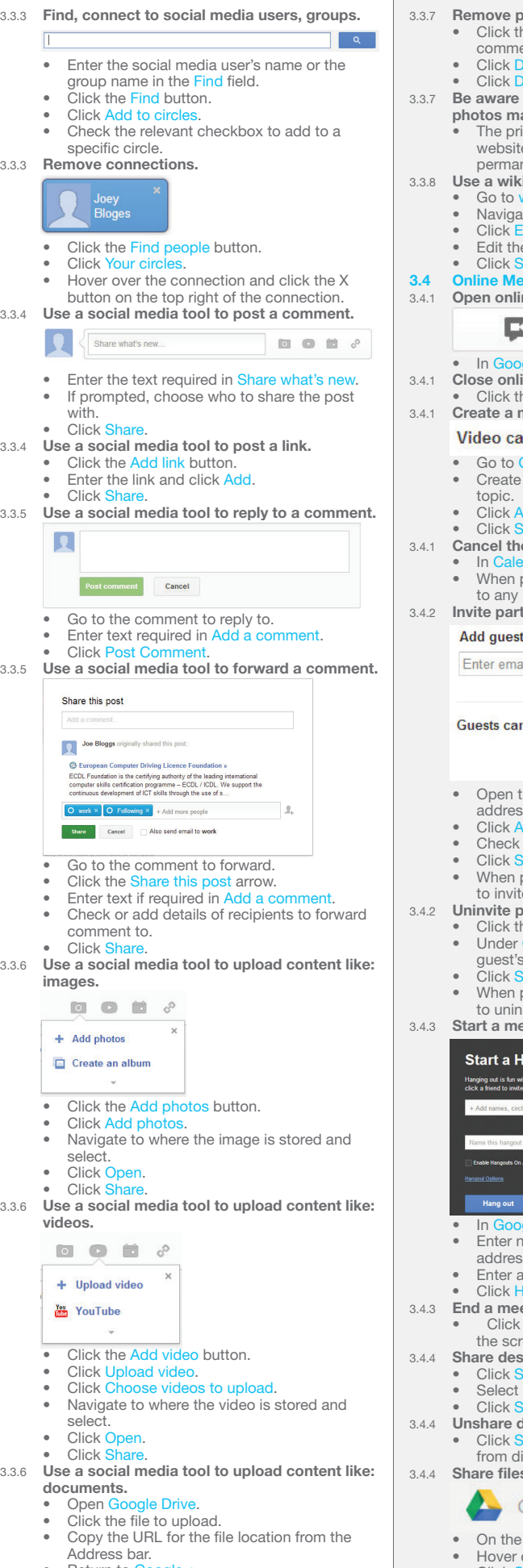

- 
- 
- Address bar.<br>
 Return to Google +.<br>
 Click the Add link button.<br>
 Paste the link in the highlighted field. The<br>
document will then be displayed.
- • Click Share.

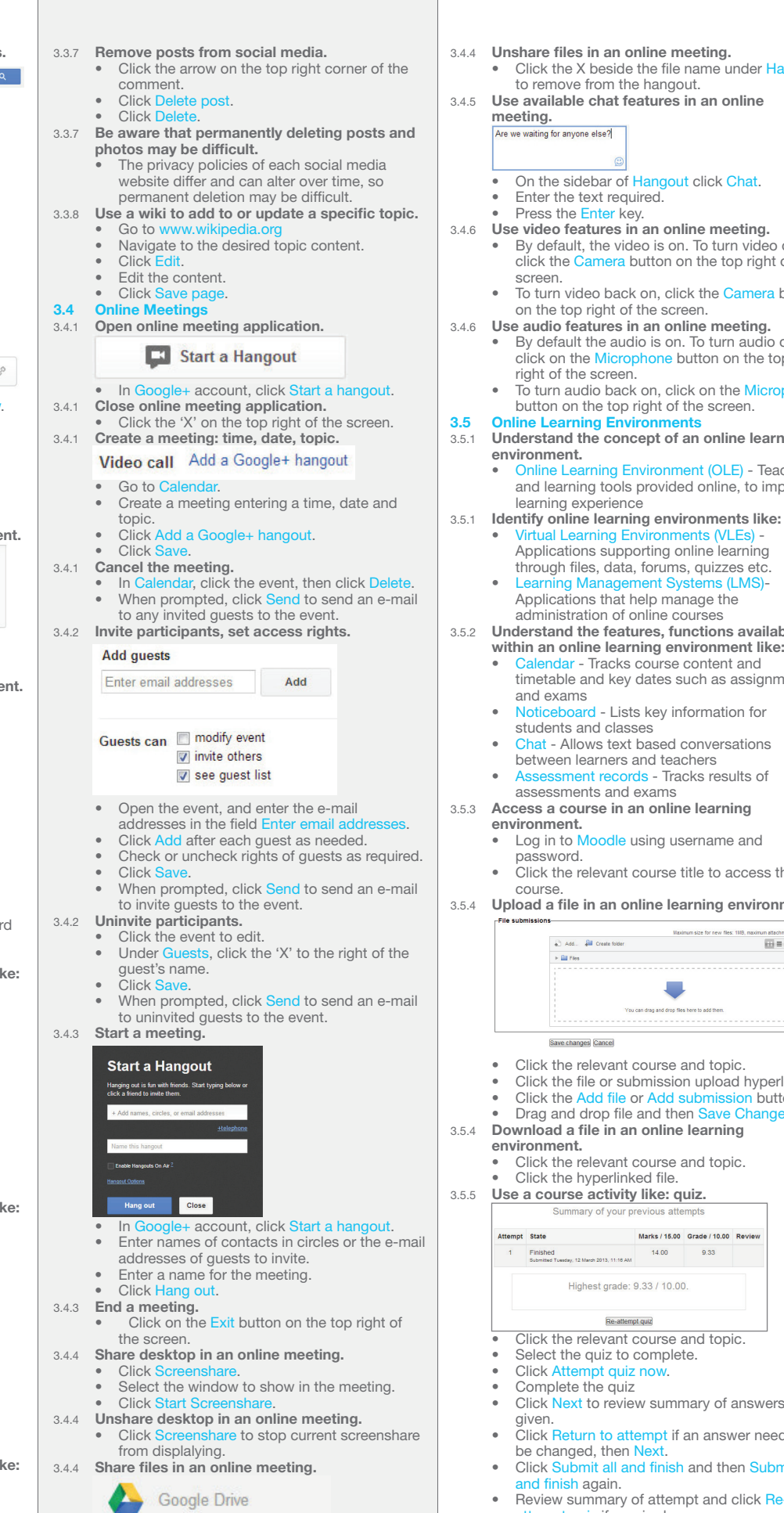

- 
- On the sidebar of Hangout click Google Drive.<br>• Hover over each file and click to select the file.<br>• Click Select and the file is added to the
- 
- hangout.<br>• Click Add and repeat to share any additional files to the hangout.

e meeting. file name under Hangout

- - gout click Chat.
	-
- 3.4.6 Use video features in an online meeting.<br>• By default, the video is on. To turn video off, climate the Camera Camera Camera Camera and the control of the
	- of click the Camera button screen.
	- online meeting.
		- By default the audio is on. To turn audio off,<br>click on the Microphone button on the top
		- click on the Microphone button on the screen.

#### ments

- t of an online learning
	- • Online Learning Environment (OLE) Teaching and learning tools provided online, to improve
- environments like: • Virtual Learning Environments (VLEs) - Applications supporting online learning ums, quizzes etc.
	- • Learning Management Systems (LMS)- Applications that help manage the

#### administration of the courses s, functions available

- es such as assignments
- y information for
- ed conversations teachers
- Tracks results of<br>ms

### nline learning

- g username and
- rse title to access the

## <sup>2</sup> learning environment.

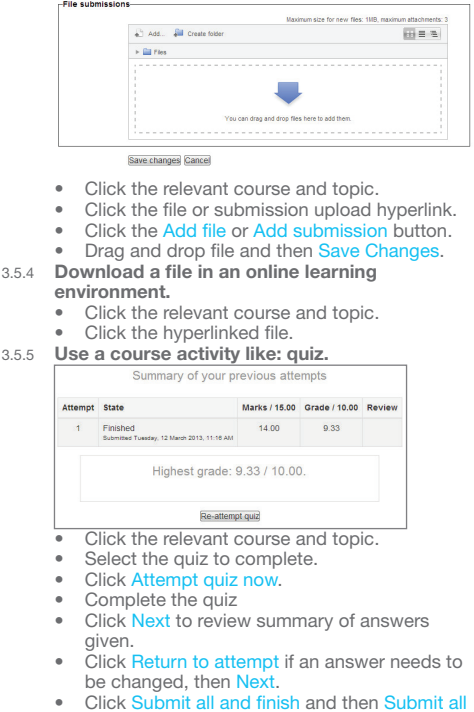

- ttempt and click Re-
- attempt quiz if required.
- 
- 3.5.5 Use a course activity like: forum.<br> $\mathbf{B}$  Re: The GREEN TEAM!<br> $\mathbf{B}$  Re: The GREEN TEAM!
	- could get some green coloured recyling bins and put t<br>only would it be helpful but also people would think Gr
- Click the relevant course and topic.
- Select the forum to participate in.
- Click Discuss this topic.
- Click Edit or Reply as required.

# 4 Mobile Collaboration

### 4.1 Key Concepts

- 4.1.1 Identify types of mobile devices like:
	- artphone A mobile phone used for phone calls, e-mail, Internet browsing, and working
	- with mobile applications<br>• Tablet A small , mobile, hand-held device that<br>combines computing and Internet access
- 4.1.2 Understand that mobile devices use an operating system. Identify common operating systems for mobile devices.
	- • Operating system Software that schedules tasks, manages storage and handles
	- communication with other devices Examples include Google Android, Apple iOS, Windows phone
- 4.1.3 Understand the term Bluetooth and its use. • Bluetooth - Wireless technology standard for exchanging data securely over short distances
- 4.1.4 Understand internet connection options
	- available for mobile devices: Wireless (WLAN) - A network that connects computers via radio, infrared or other wireless
	- technology
- Mobile internet  $(3G, 4G)$  A third generation<br>and fourth generation wireless standard<br>4.1.4 Understand associated features of these
	- internet connection options like:
		- Speed How fast the connection is<br>• Cost How expensive the connection is
		- Availability How reliable the connection is
	- and how few service interruptions
- 4.1.5 Understand key security considerations for mobile devices like:
	- Use a PIN To secure the device and help protect personal details
	- • Backup content To avoid data loss and to minimise downtime in the event of any service interruption
	- s/Bluetooth on/off To minimise the threat of unauthorised access

## 4.2 Using Mobile Device

# 4.2.1 Connect to the Internet securely using

- wireless, mobile technology.<br>• Click Settings on the mobile device.<br>• Select the desired network and connect, using
- a password if required. 4.2.2 Search the web.
	- • Click the Web Search button.
- Enter the search required and click Submit. 4.2.3 Send e-mail.
	- -
		- • Click the Mail application. • In the Inbox, click Compose. • Enter an e-mail address in the To field and the subject in the **Subject** field.
		- Enter the text required in the body of the message and click Send.
- 4.2.3 Receive e-mail.

## In the Inbox, click Refresh.

4.2.4 Add a calendar event.

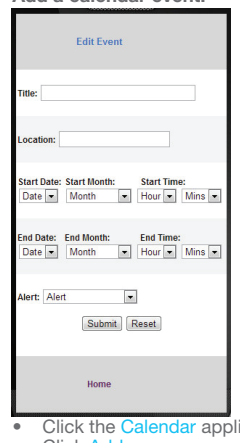

- **Click the Calendar application** Click Ad
- Enter a title, location, date and start and end
- times.<br>• Click Submit.
- 4.2.4 Edit a calendar event.
- In the Calendar application, click the event.<br>• Change details as required and click Save.<br>4.2.4 Remove a calendar event.
- In the Calendar application, click the event.
- Click Remove Eve
- 4.2.5 Share pictures using options like: e-mail, messaging, social media, Bluetooth. Click the Photo application.
	- Select the picture to share
	- Click Share
	- Select to send by e-mail, messaging, social media or Bluetooth.
	- Enter addresses in the To field. **Click Share**
- 4.2.5 Share videos using options like: e-mail, messaging, social media, Bluetooth.
	- Click the Video application.
	- Select the video to share.
	- Click Share.
	- Select to send by e-mail, messaging, social media or Bluetooth. Enter addresses in the To field.
	- Click Share.
- **4.3 Applications**<br>4.3.1 **Identify com** 
	- Identify common applications like:
		- **New**
	- • Social media
	- **Productivity** Maps
	- Gam
	- • ebooks.
- 4.3.2 Understand that applications are obtained from application stores. Identify common application stores for mobile devices.
	- **EXTERNAL CONDUCT:** Application stores Online stores that allow
	- users to buy and upgrade their applications • Examples include Google Play, Apple App Store, Windows Store, Amazon Appstore,
- Blackberry World Store 4.3.3 Search for a mobile device application in an
	- **application store.**<br>• Click the Application Store button.
		- Enter the name of the application in the Search
			- field.
		- Click Search. Navigate through the results.
- 4.3.3 Recognise that there may be purchase, usage **costs associated with an application.**<br>• Not all application costs may be upfront, some
	- may have subscription fees and usage fees
- 4.3.4 Install an application on a mobile device.<br>• Click the Applications button.
	- • Click the Applications button. • Click Search.
	- Enter the name of the application in the Search field.
- Select the application and click Install.<br>4.3.4 Uninstall an application on a mobile device.
- Click the Applications button.
	- Select the application.
	- Click Unins
- 4.3.5 Update applications on a mobile device. Click the Applications button.
	-
	- Select the application. Click Lin
- 4.3.6 Use an application on a mobile device like: Voice or video communication

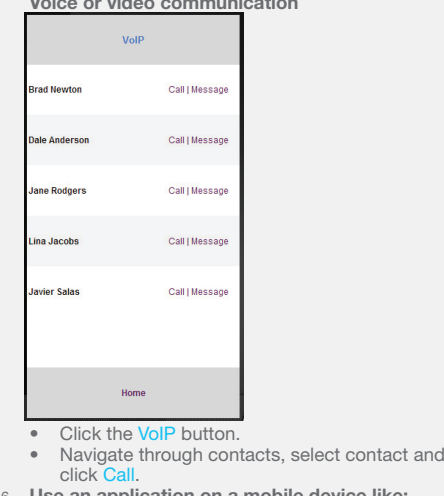

- 4.3.6 Use an application on a mobile device like: social media
	- Click the Google+ application. Enter a username and password.

© 2013, ECDL Foundation. This Quick Reference may be used by candidates to assist in preparation for this ECDL module test. ECDL Foundation does not warrant that use of this guide will ensure passing of the test

Screen shots used with permission from Google and Moodle. Google and the Google logo are registered trademarks of Google Inc., used with permission.<br>Tool- and application-specific details are correct as of April 2013. Onli

- 
- Navigate through content.
- 4.3.6 Use an application on a mobile device like: map
	- Click the Map button.
	- Enter the location required in the Search field. Click Submit.
- 4.4 Synchronisation

Click Sav

4.4.1 Understand the purpose of synchronising

• Click the Settings button.<br>• Select to Synchronise e-mail. Edit settings as required

4.4.3 Synchronise mobile devices with mail, calendar, other devices. Click the application button.

if not click Refresh.

- content. Synchronisation ensures that the same content
- is shown on different apps or tools on different devices. 4.4.2 Set up synchronisation settings.

By default, the applications are synchronised,